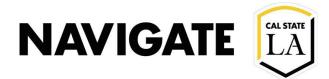

## **Setting Up Your Availability**

Date: 8/5/2021

## **OVERVIEW**

Setting up availabilities allows students to schedule an appointment with a staff advisor. Access to Availabilities is a **permission-based user role**.

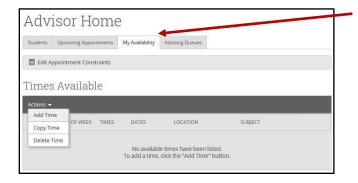

## **Student Services**

- Step 1. Select the days for this availability.
- Step 2. Select the time range.
- Step 3. Select the duration for how long this availability will be active (Term or Range of Dates is recommended).
- Step 4. Select whether this availability is for appointment, drop-in orcampaign (selecting one availability type is recommended).
- Step 5. Select the Meeting Type for this Availability.
- Step 6. Select the Care Unit for this availability.
- Step 7. Select the Location for this availability.
- Step 8. Select the Service(s) for this availability.
- Step 9. Optional, add a phone number or URL (e.g. Zoom link) associated with this availability. The phone or URL will be visible to the student on the appointment confirmation page and appointment details.
- Step 10. Optional, add special instruction for the student. This will be visible to the student.
- Step 11. Select the max number of students for this appointment.
- Step 12. Save.

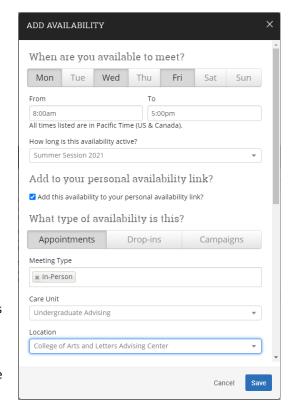